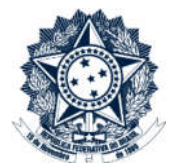

# Sistemas Disciplinares

# CGU-PAD - Cadastro Fase Anulação Judicial

# Índice

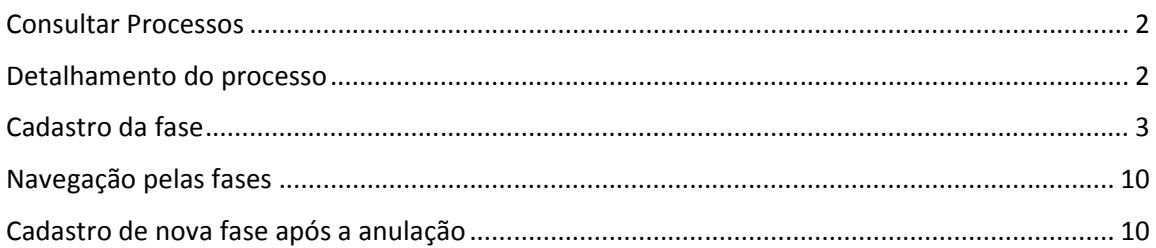

#### Consultar Processos

Na tela inicial do sistema, existem duas opções: "Consultar Processos" ou buscar o processo na lista de "Alterados Recentemente".

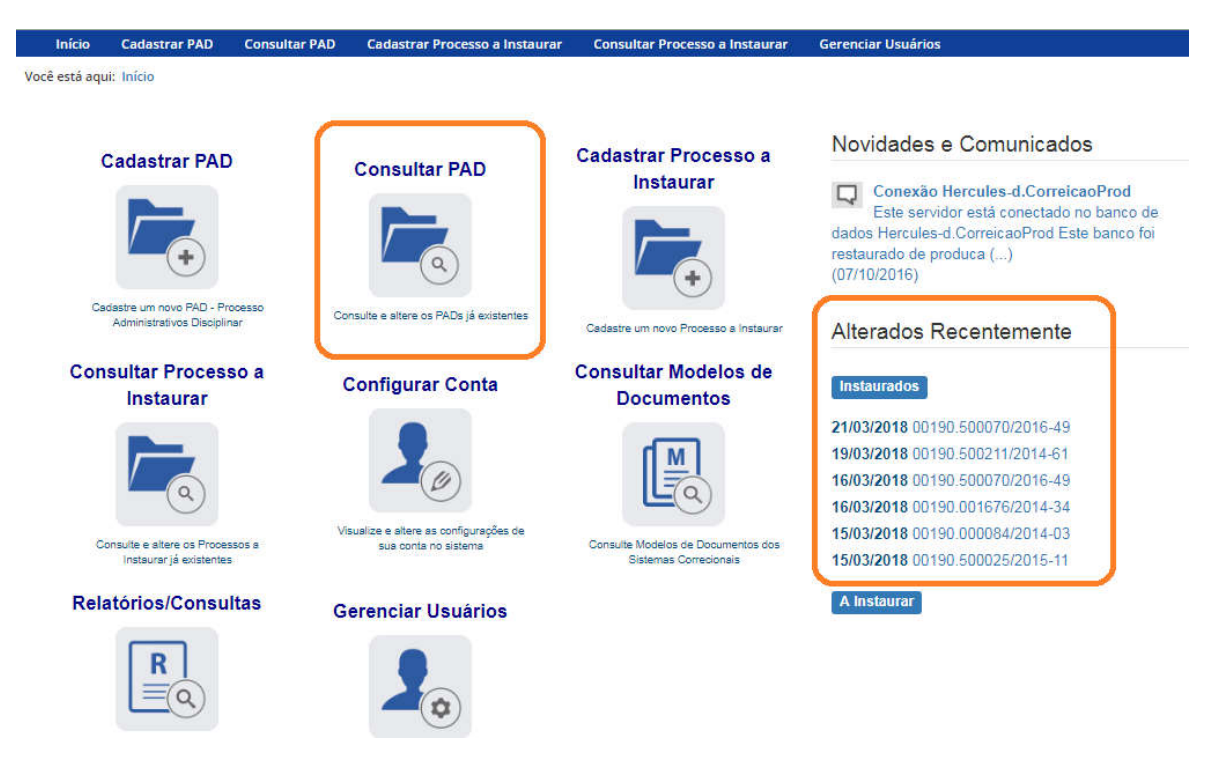

Se for selecionada a ferramenta "Consultar Processos", na tela seguinte, selecione o processo na listagem de resultados já apresentada, ou pesquise por ele conforme descrito no manual no manual 0- PAD Pesquisa de processos.

#### Detalhamento do processo

Essa tela apresenta, na barra superior, botões com as ações possíveis para o processo.

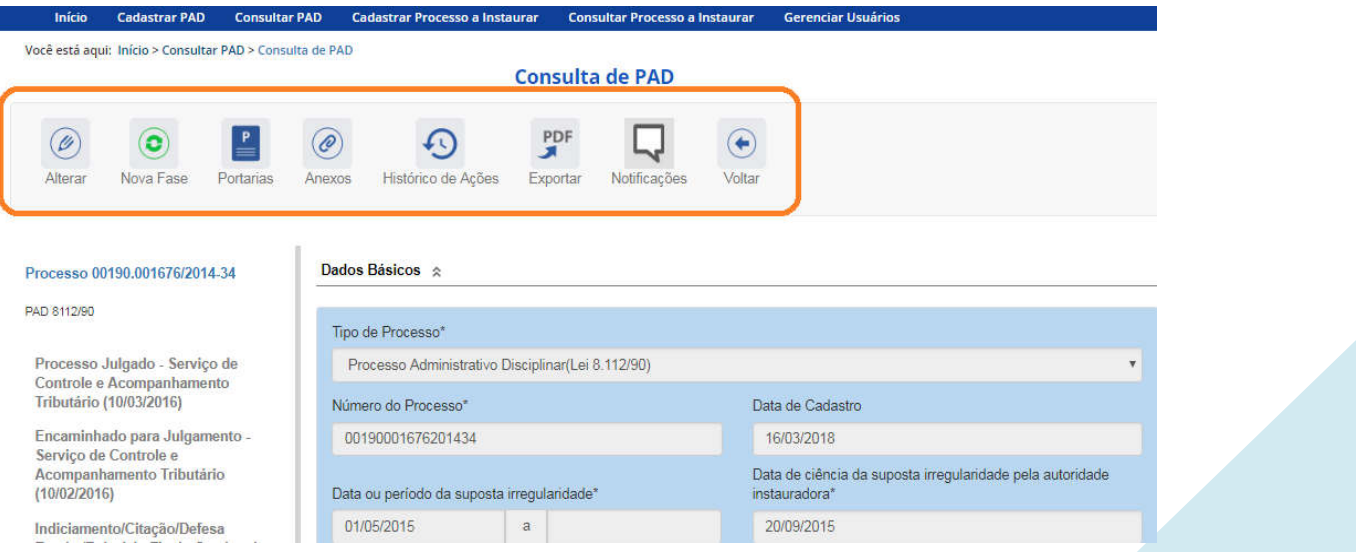

## Cadastro da fase

Na tela de detalhamento do processo, clique na opção Nova Fase.

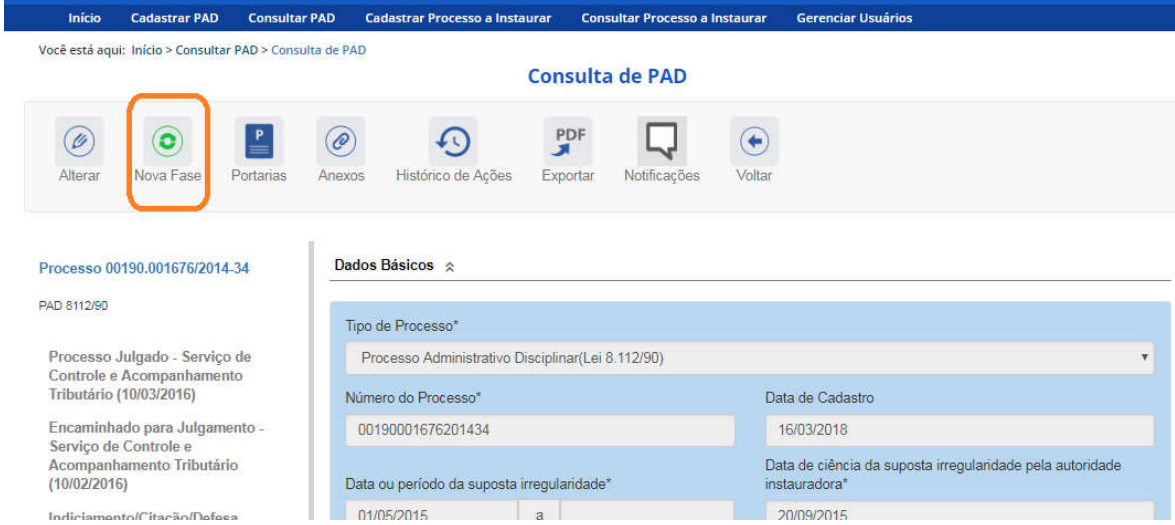

Abre-se tela para preenchimento dos dados da nova fase.

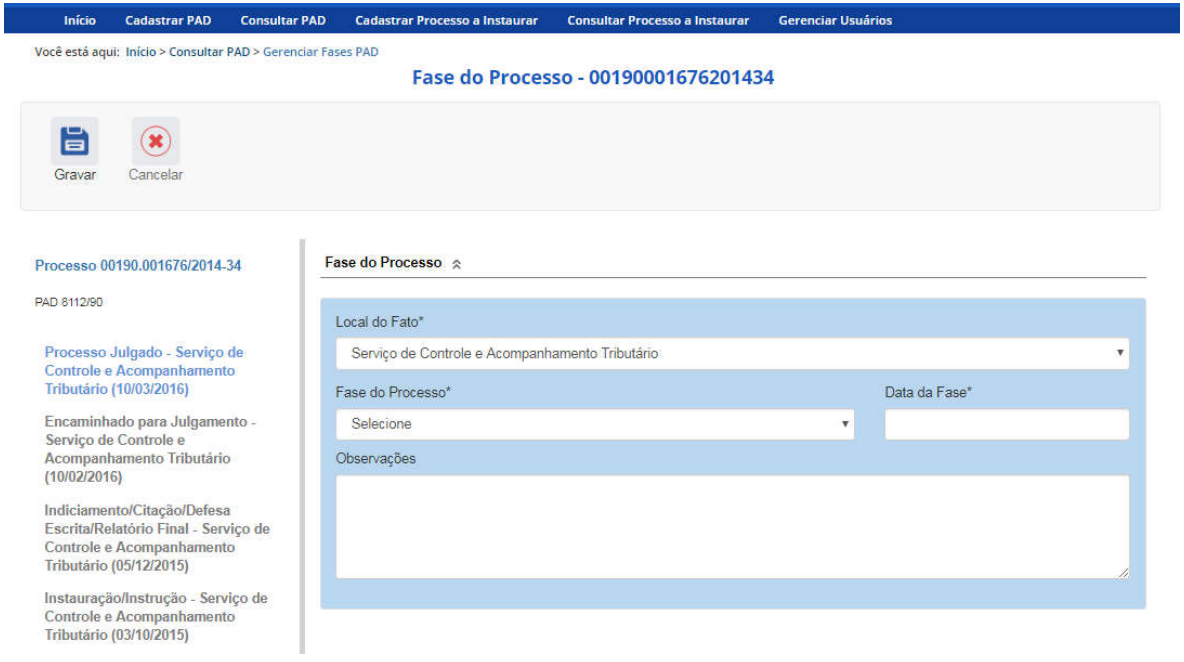

O campo "Fase do Processo" é do tipo lista de seleção.

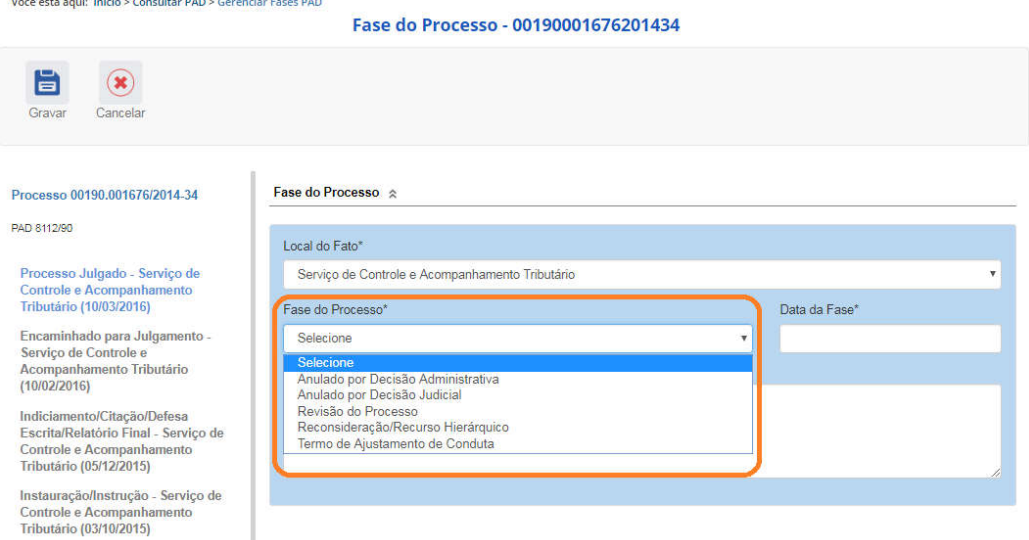

O campo é dinâmico, apresentando somente as possibilidades viáveis naquele momento do cadastramento (em razão das fases anteriores já cadastradas).

É necessário cadastrar as fases em sua ordem cronológica, não sendo possível passar para uma fase mais avançada sem o cadastramento da fase anterior.

Cadastraremos uma anulação por decisão judicial para um dos agentes. Selecione a fase Anulado por Decisão Administrativa ou Anulado por Decisão Judicial, conforme o caso.

Neste exemplo selecionaremos Anulado por Decisão Judicial.

Preencha os dados relacionados.

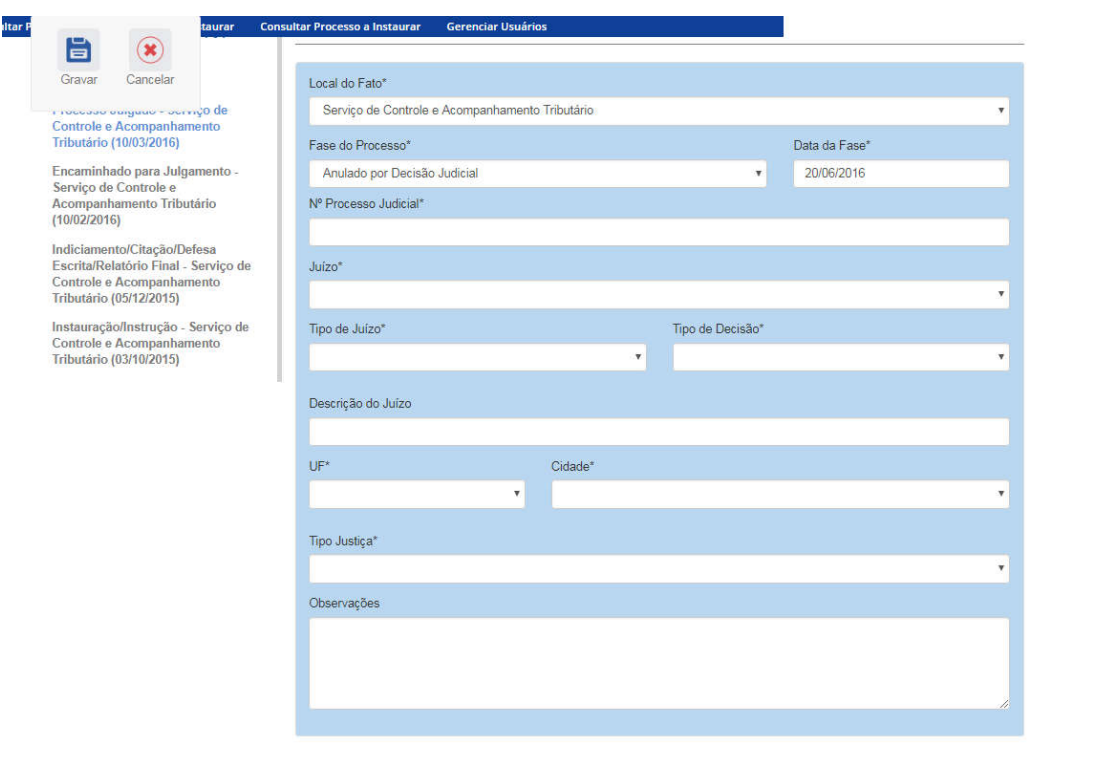

No campo Data da Fase, registrar a data do ato que decidiu pela anulação.

O campo Nº Processo Judicial deve ser preenchido corretamente.

Os campos Juízo, Tipo de Juízo, Tipo de Decisão, UF, Cidade, Tipo Justiça são do tipo seleção em lista. Vejamos:

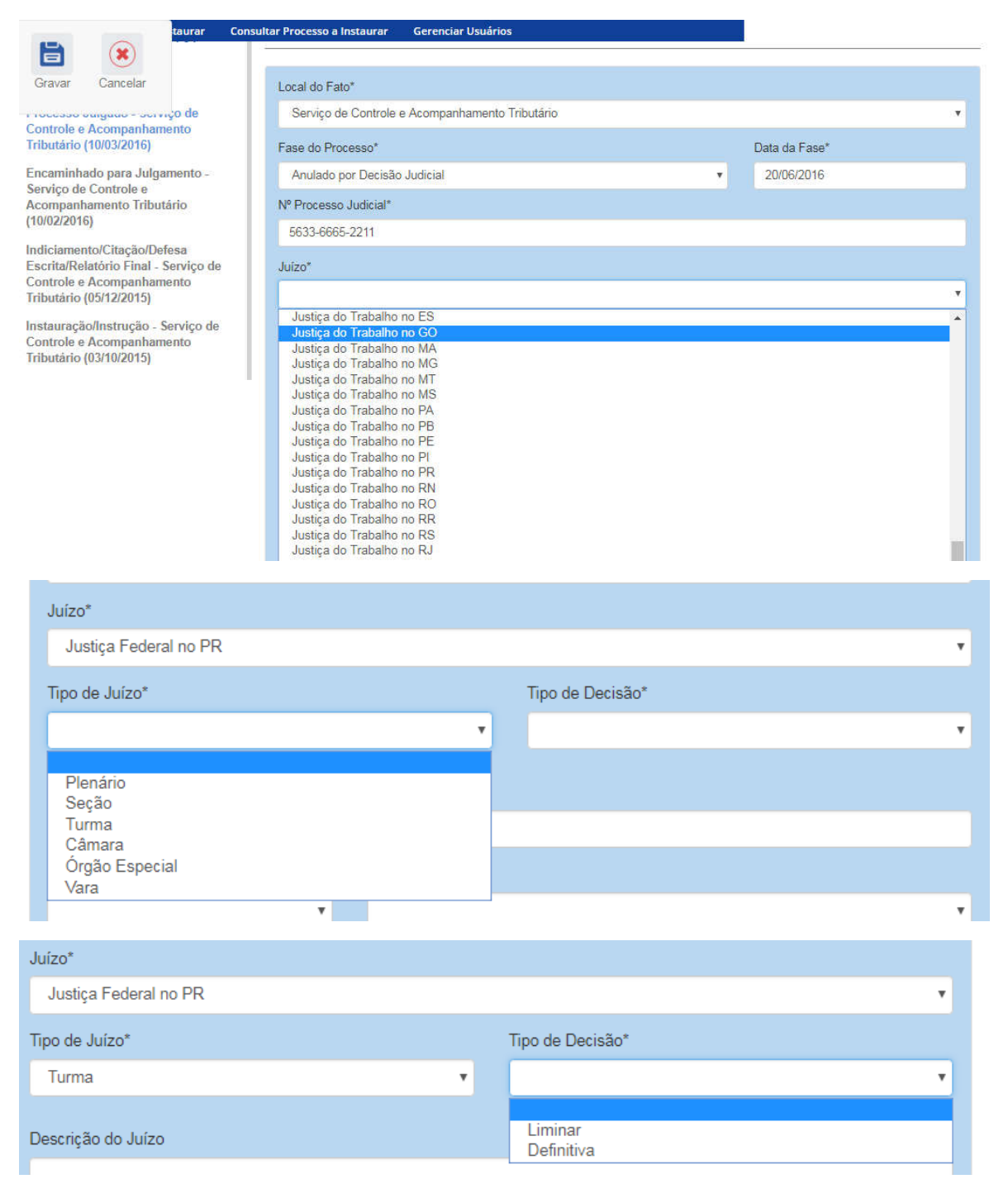

O campo Descrição do Juízo é opcional e deve ser usado para detalhar o órgão judiciário responsável pela decisão (no exemplo, indicamos qual vara Federal foi responsável pela anulação).

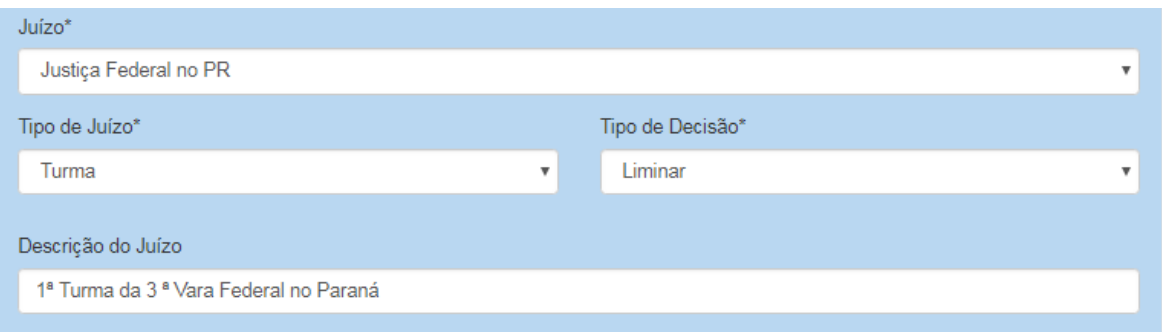

#### Seguimos o preenchimento dos campos de seleção

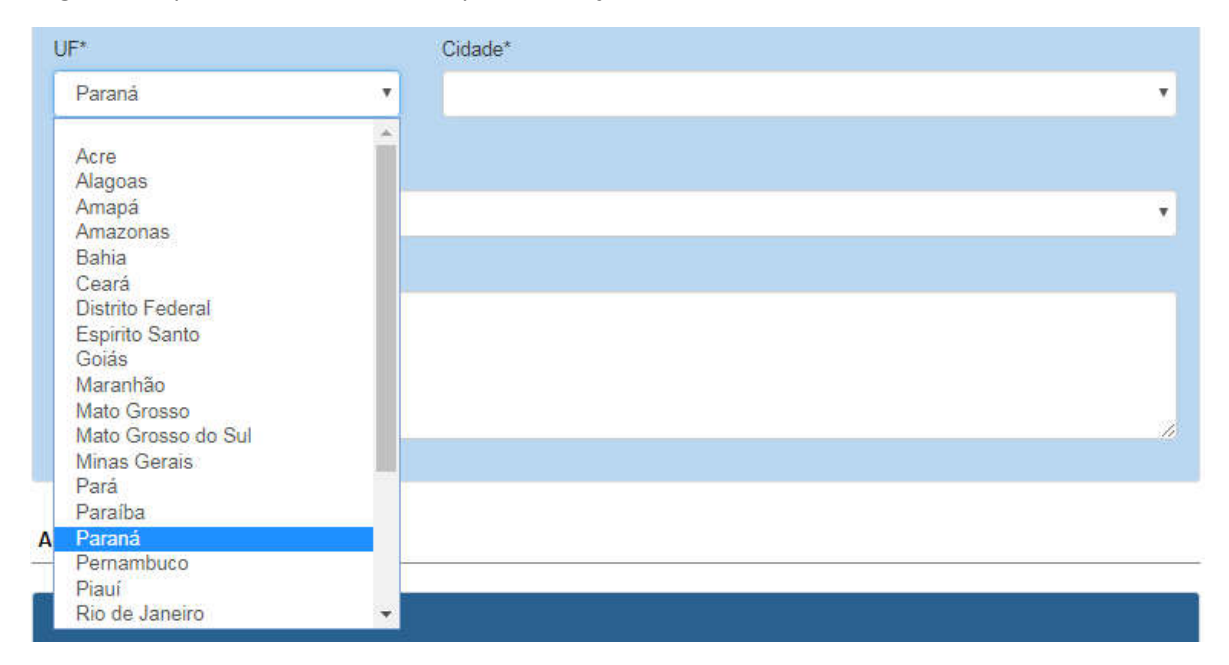

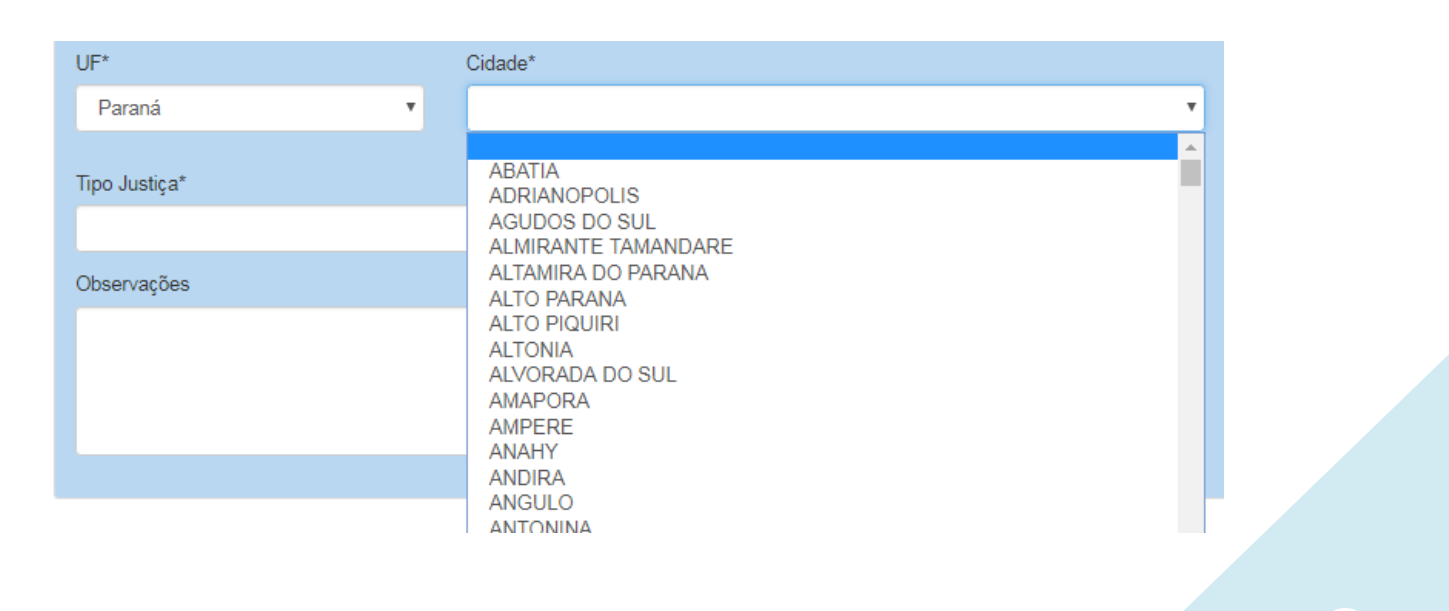

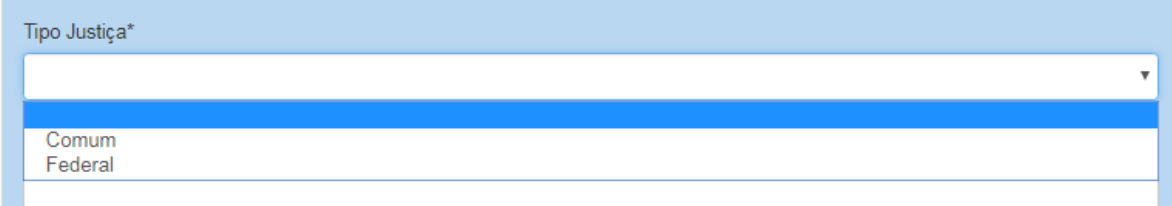

Após preenchimento os campos, selecionar o(s) agente(s) que teve (tiveram) sua situação anulada, por esta decisão.

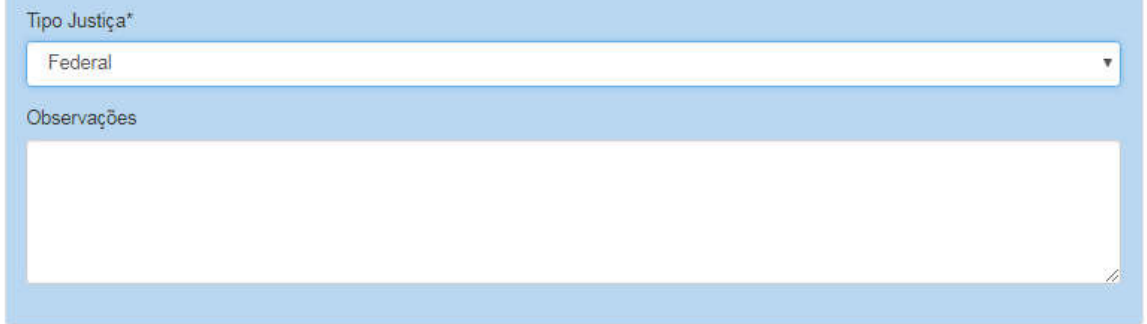

#### Agentes  $\hat{\mathbb{R}}$

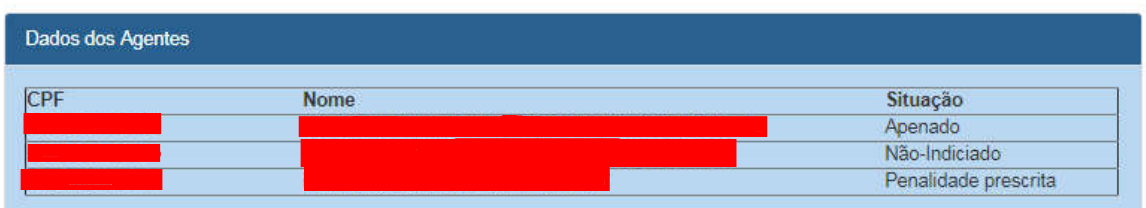

#### Devemos alterar a situação do agente.

Agentes  $\hat{\mathbb{R}}$ 

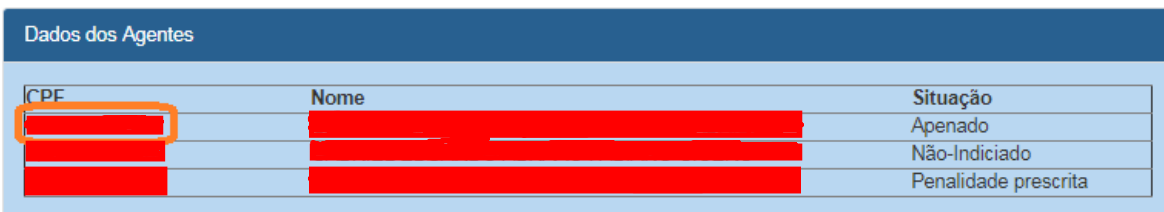

#### Agentes  $\hat{\mathbb{R}}$

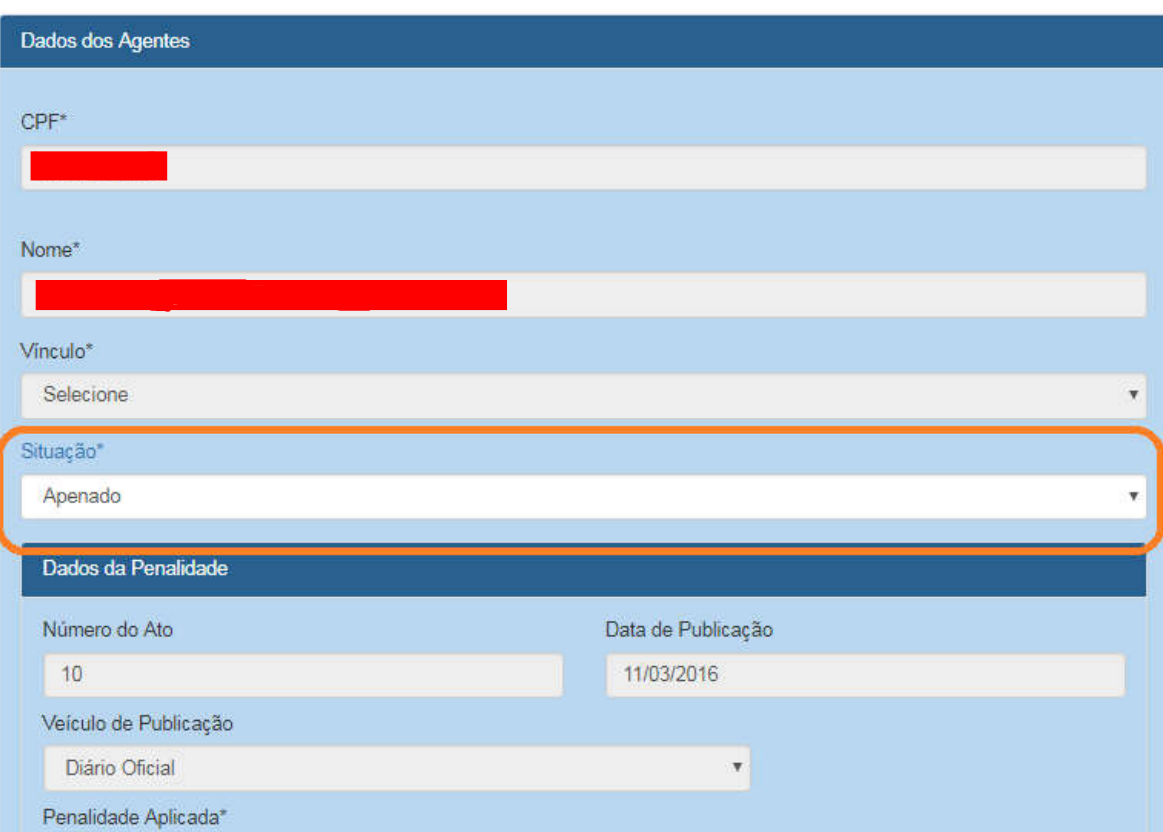

Selecionamos a situação "Anulado Judicialmente".

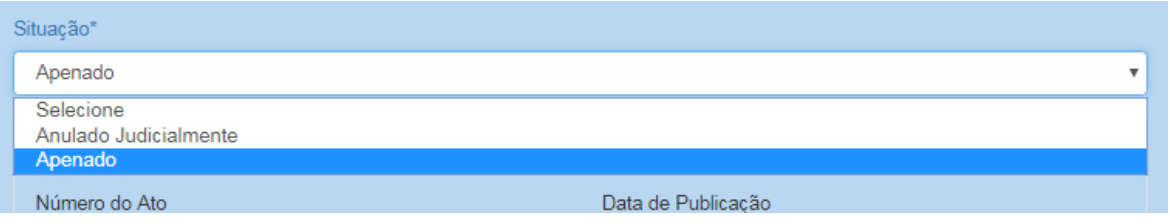

Atualizar o agente. Caso ainda não tenha sido selecionado o tipo de vínculo este deverá ser selecionado.

#### Agentes  $\approx$

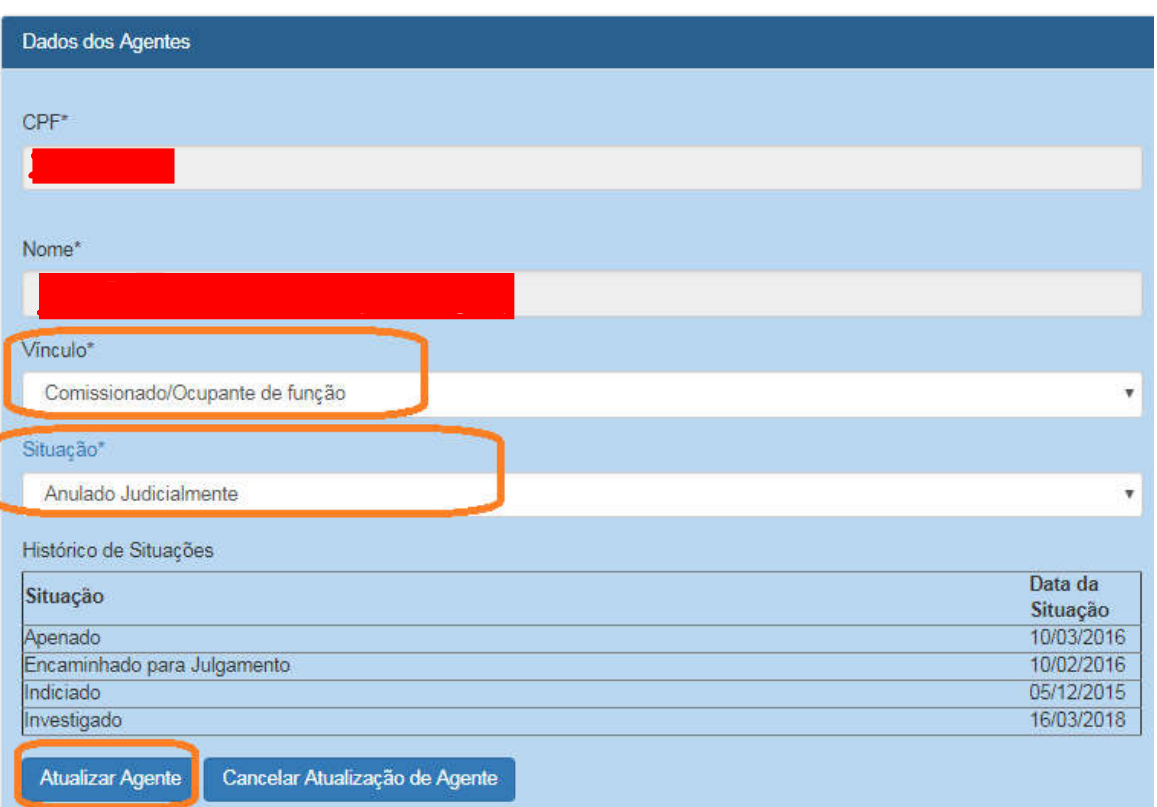

Não esquecer de clicar em Gravar.

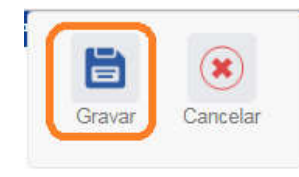

Fase gravada com sucesso. Clicar em OK.

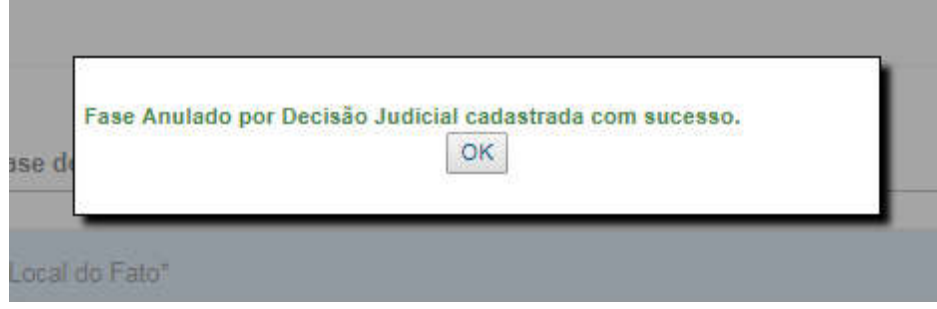

Observe que na coluna à esquerda foi acrescentada a nova fase.

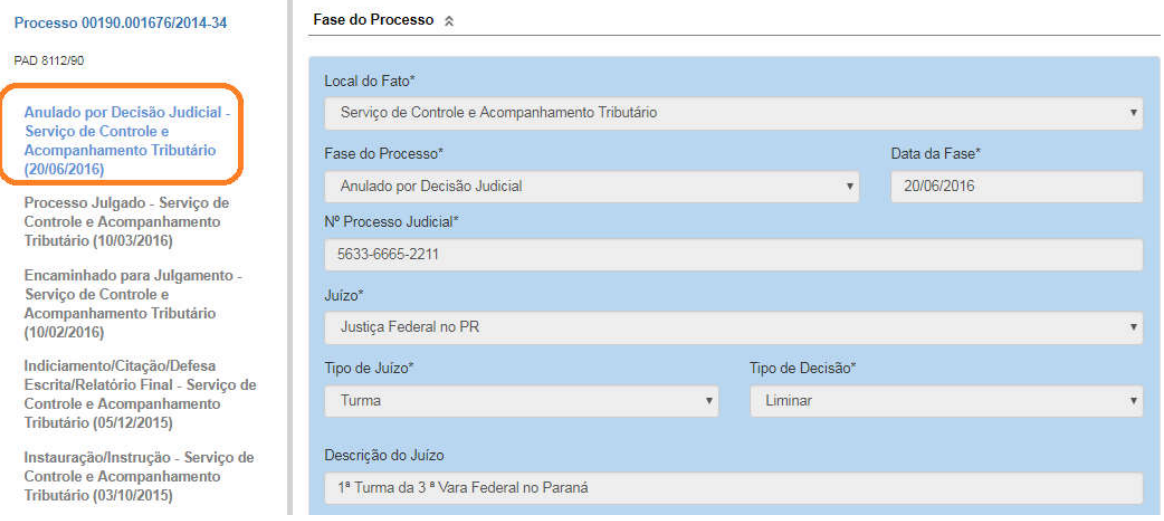

### Navegação pelas fases

Na coluna à esquerda, pode-se navegar pelas fases já cadastradas.

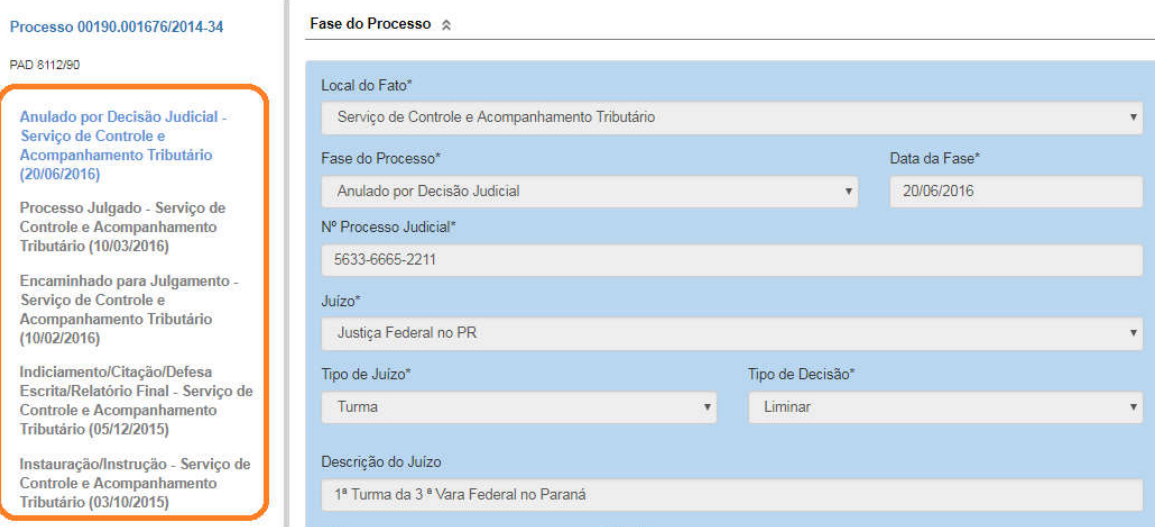

### Cadastro de nova fase após a anulação

Para cadastrar nova fase, clicar no botão "Nova Fase". Existem duas formas de se localizar este botão:

- a. Com o processo já aberto: na tela Gerenciar Fases, obtida clicando em qualquer fase no painel à esquerda dentro do processo – Figura 1
- b. Ao buscar o processo com a ferramenta Consultar Processo: na tela de detalhamento do processo – Figura 2.

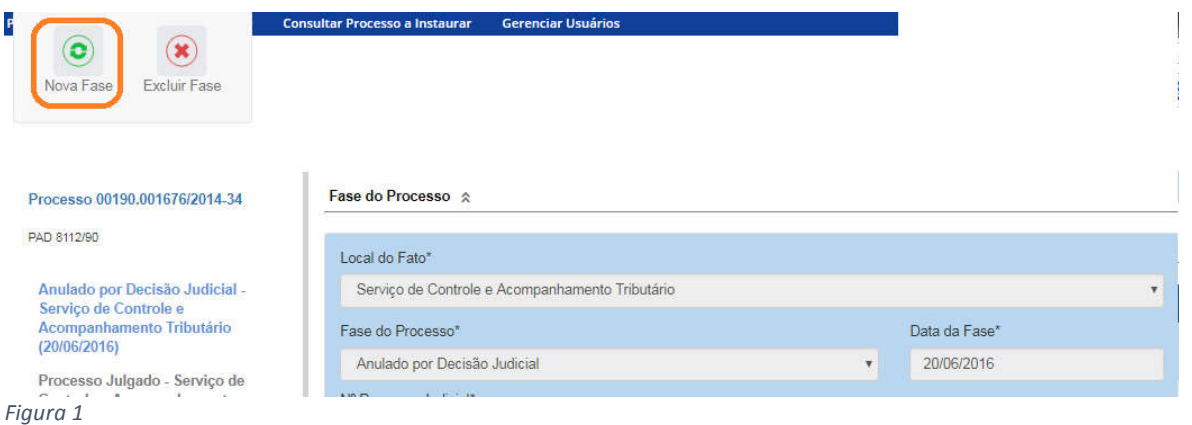

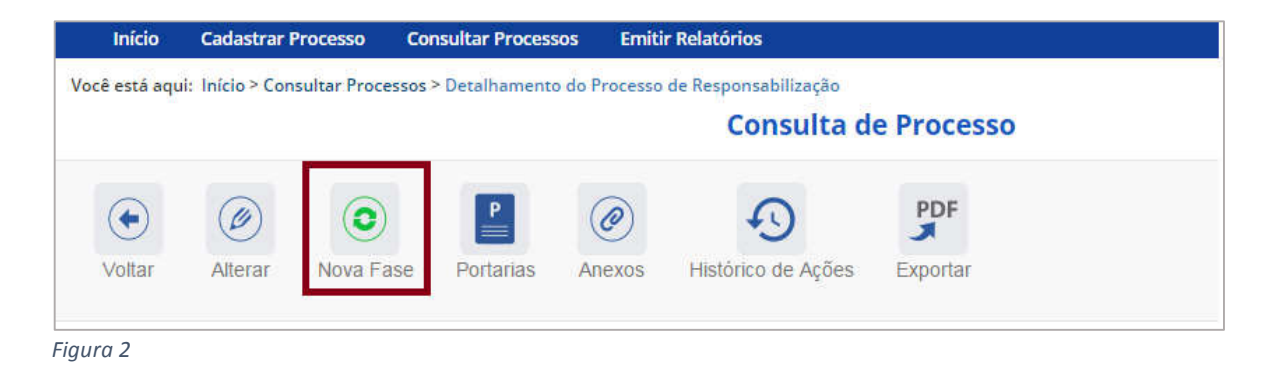

Abre-se tela para preenchimento dos dados da nova fase.

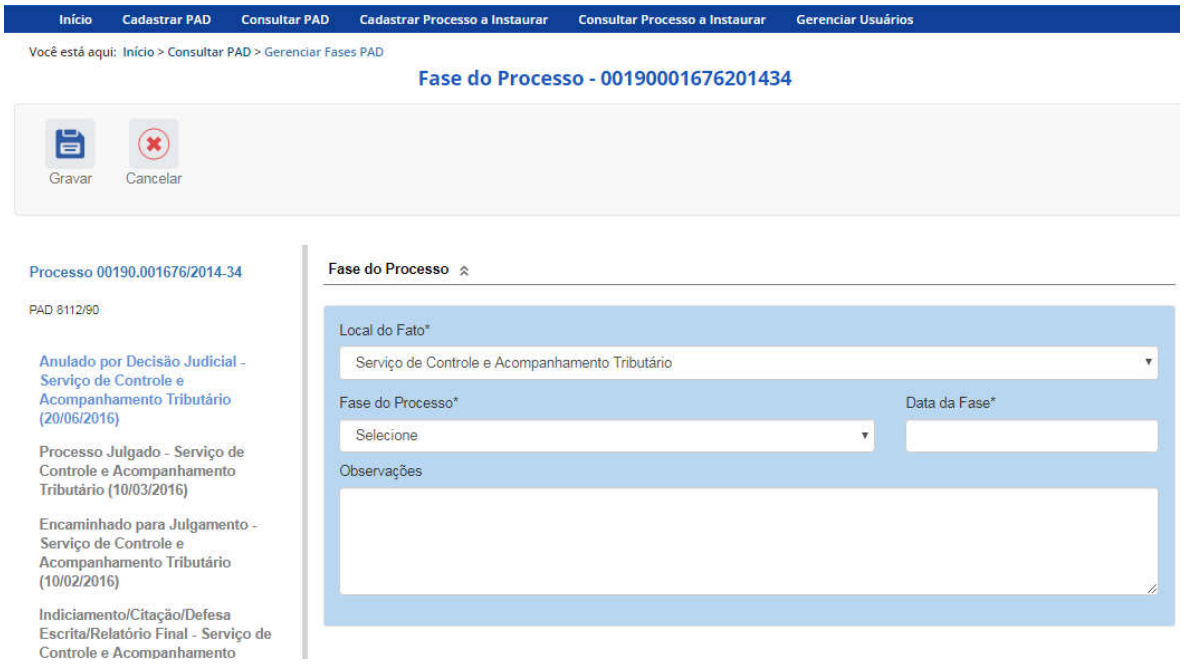

Observe que, após uma anulação, seja administrativa ou judicial, é possível recadastrar qualquer fase pela qual o processo já tenha passado.

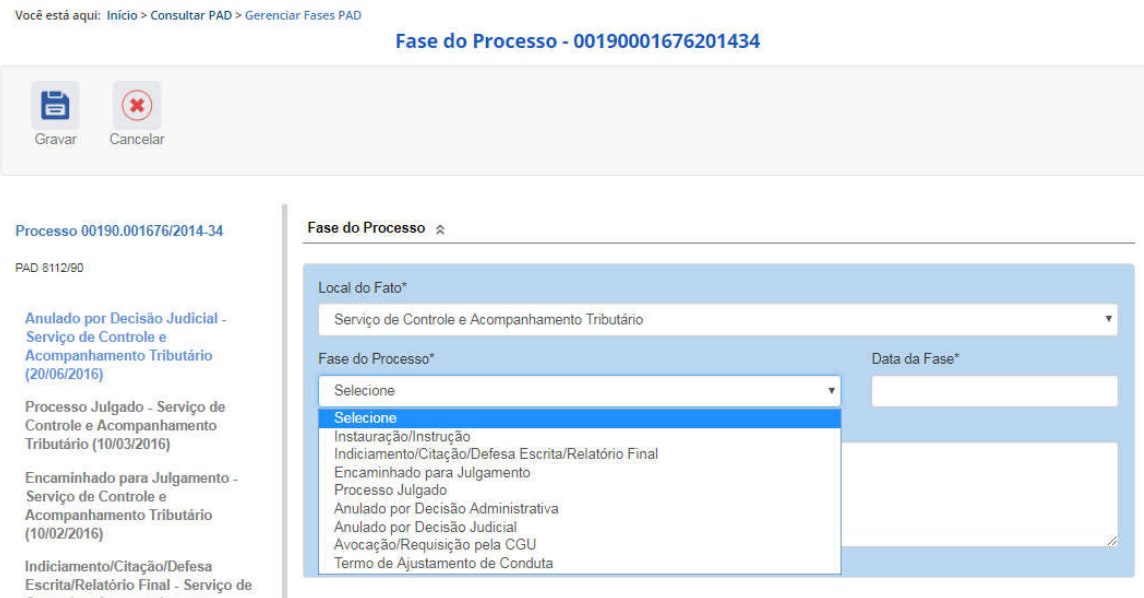

Após a anulação administrativa ou judicial, o sistema permite que seja selecionada qualquer fase do processo, de forma que o cadastrador poderá inserir dados sobre as fases que foram "refeitas" a partir do ato de anulação, total ou parcial, do processo.

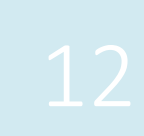